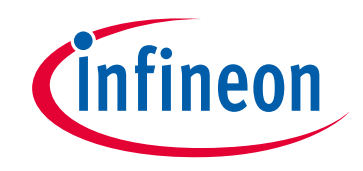

# **Please note that Cypress is an Infineon Technologies Company.**

The document following this cover page is marked as "Cypress" document as this is the company that originally developed the product. Please note that Infineon will continue to offer the product to new and existing customers as part of the Infineon product portfolio.

# **Continuity of document content**

The fact that Infineon offers the following product as part of the Infineon product portfolio does not lead to any changes to this document. Future revisions will occur when appropriate, and any changes will be set out on the document history page.

# **Continuity of ordering part numbers**

Infineon continues to support existing part numbers. Please continue to use the ordering part numbers listed in the datasheet for ordering.

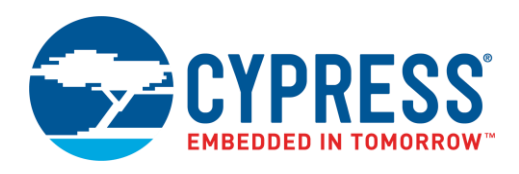

## **Objective**

This code example demonstrates the operation of the UART Component in Full Duplex mode with PSoC 3, PSoC 4, and PSoC 5LP. It also shows how to use an external interrupt (schematic interrupt) and the printf() function.

### **Overview**

This code example project demonstrates how to communicate between the PC and the universal asynchronous receiver transmitter (UART) Component in Full Duplex mode implemented in the universal digital blocks (UDB). The UART has a receiver (RX) and a transmitter (TX). The data received by RX is looped back to TX.

This code example implements compiler-specific low-level functions for the output stream and calls the UART Component API to send data by the printf() function.

## **Requirements**

**Tool:** PSoC Creator™ 3.3 SP1 or later

**Programming Language:** C (GCC 4.9) or later

**Associated Parts:** PSoC 3, PSoC 4, PSoC 5LP parts with UDB.

**Related Hardware:** [CY8CKIT-030,](http://www.cypress.com/go/cy8ckit-030) [CY8CKIT-050,](http://www.cypress.com/?rid=51577) [CY8CKIT-042,](http://www.cypress.com/documentation/development-kitsboards/cy8ckit-042-psoc-4-pioneer-kit) [CY8CKIT-042-BLE,](http://www.cypress.com/documentation/development-kitsboards/cy8ckit-042-ble-bluetooth-low-energy-ble-pioneer-kit) [CY8CKIT-042-BLE-A,](http://www.cypress.com/documentation/development-kitsboards/cy8ckit-042-ble-bluetooth-low-energy-42-compliant-pioneer-kit) [CY8CKIT-046](http://www.cypress.com/documentation/development-kitsboards/cy8ckit-046-psoc-4-l-series-pioneer-kit)

## **Design**

<span id="page-1-0"></span>The design uses an external interrupt (isr\_rx) connected to the rx\_interrupt output of the UART Component. The isr\_rx interrupt reads the data received by the UART and sends it back to the PC. An interrupt is triggered when data is stored in the internal 4-byte-deep RX FIFO or when an error occurs during the receive operation. In an errorless condition, the interrupt handler passes the received data to the 4-byte-deep TX FIFO. The LED indicates an error condition. By pressing SW2, the user may clear the error condition and continue the communication. [Figure 1](#page-1-0) shows the top design schematic.

Figure 1. Top Design Schematic

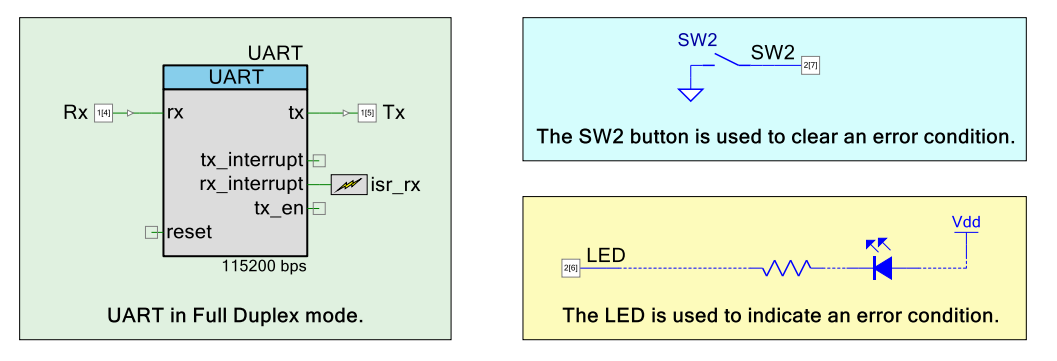

#### **Design Considerations**

The project is intended to echo back an unlimited amount of data. The long-term errorless UART functionality depends on the clock frequency on both sides – the PC and device. When the clock on the PC side has a higher frequency compared to the device clock, the device receives more data than it is able to send back, and the internal 4-byte FIFO buffer gets overloaded. Use short packets to avoid such behavior or implement large software buffers.

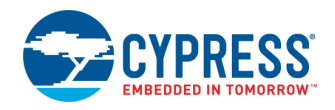

This design can be extended by using the internal UART Component interrupts, a large internal software buffer, and the polling wraparound method in the main loop. To enable this feature, set the INTERRUPT CODE\_ENABLED define in the *common.h* file to DISABLED and increase the RX and TX buffer sizes in the advanced tab of the UART Component configuration dialog.

The printf() function formats a series of strings and numeric values and builds a string to write to the output stream. It has different implementations for different compilers. The Keil C51 compiler uses putchar(), GCC uses \_write(), MDK and RVDS use fputc(), while IAR uses the \_\_write() function to send data. This code example project has these functions implemented in the debug.c file. This enables an application to run the printf() function with any compiler.

**Note:** The project adds an explicit reference to the floating point printf library to allow the usage of the floating point conversion as it is not supported by the GCC compiler by default. The required code:  $a$ sm (".global printf\_float");

The printf() function support can be disabled in the project by setting the UART\_PRINTF\_ENABLED define in the *common.h* file to DISABLED.

## **Hardware Setup**

This example project is designed to run on the CY8CKIT-042-BLE development kit from Cypress Semiconductor. A full description of the kit, along with more example programs and ordering information, can be found at [http://www.cypress.com/go/cy8ckit-042-BLE.](http://www.cypress.com/go/cy8ckit-042-BLE)

<span id="page-2-0"></span>The project requires changes to configuration settings to run on other kits from Cypress Semiconductor. [Table 1](#page-2-0) lists the supported kits. To switch from CY8CKIT-042-BLE to any other kit, change the project's device with the help of the Device Selector called from the project's context menu.

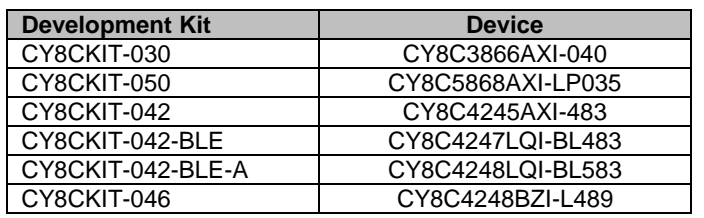

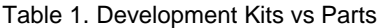

The pin assignments for the supported kits are provided in [Table 2.](#page-2-1) A control file is added to the project to control that all the pins be properly assigned after the project build.

<span id="page-2-1"></span>

| Pin             | Development Kit |             |                   |                                   |                                     |             |
|-----------------|-----------------|-------------|-------------------|-----------------------------------|-------------------------------------|-------------|
| <b>Name</b>     | CY8CKIT-030     | CY8CKIT-050 | CY8CKIT-042       | <b>CY8CKIT-042-</b><br><b>BLE</b> | <b>CY8CKIT-042-</b><br><b>BLE-A</b> | CY8CKIT-046 |
| Rx              | P0[5]           | P0[5]       | P0[4]             | P1[4]                             | P <sub>1</sub> [4]                  | P3[0]       |
| Тx              | P0[4]           | P0[4]       | P0[5]             | P1[5]                             | P <sub>1</sub> [5]                  | P3[1        |
| SW <sub>2</sub> | P6[1]           | P6[1]       | <b>P0[7]</b>      | P2[7]                             | P2[7]                               | P0[7]       |
| LED             | P6[2]           | P6[2]       | P <sub>1[6]</sub> | P2[6]                             | P2[6]                               | P5[2]       |

Table 2. Pin Assignment

**Note:** To run a code example project on the kits listed below, the pins must be connected to the headers using wires:

- **CY8CKIT-030**: connect PSoC 3 Rx pin to P5.1 (SERIAL\_RX), connect PSoC 3 Tx pin to P5.2 (SERIAL\_TX)
- **CY8CKIT-050**: connect PSoC 5LP Rx pin to P5.1 (SERIAL\_RX), connect PSoC 5LP Tx pin to P5.2 (SERIAL\_TX)
- **CY8CKIT-042**: connect PSoC 4 Rx pin to J8.10, connect PSoC 4 Tx pin to J8.9.

The define assignments required for the supported kits are in [Table 3.](#page-3-0)

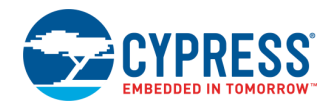

<span id="page-3-0"></span>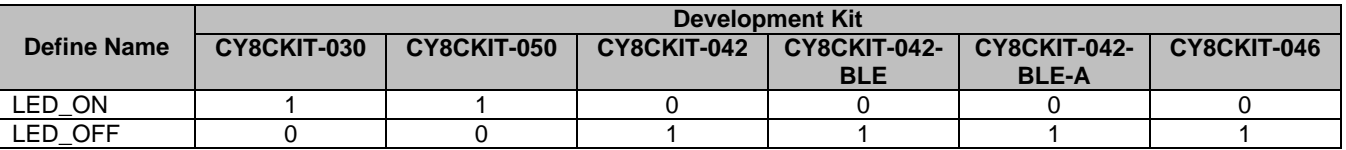

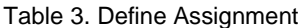

## **Software Setup**

This example project communicates with a PC host using a UART. A HyperTerminal program is required in the PC to communicate with the kit. If you don't have a HyperTerminal program installed, download and install any serial port communication program. Freeware such as HyperTerminal, [Bray's Terminal,](https://sites.google.com/site/terminalbpp/) [Putty](http://www.putty.org/) etc. is available on the web.

Follow these steps to communicate with the PC host.

- 1. Connect the PC and your kit with a USB cable. If you use the CY8CKIT-030 or CY8CKIT-050 kit, connect it to the PC with an RS232 cable and power source these kits.
- 2. If you use PSoC 4 kit, open the device manager program in your PC, find the device **KitProg USBUART** under **Ports** (COM & LPT), and note the port number.
- 3. Open the HyperTerminal program and select the COM port in which the kit is connected.
- 4. Configure the Baud rate, Parity, Stop bits, and Flow control information in the HyperTerminal configuration window. The default settings: Baud rate – 115200, Parity – None, Stop bits – 1, Flow control – None. These settings should match the configuration of the PSoC Creator UART Component in the project.
- 5. Start communicating with the device as explained in the [Operation](#page-4-0) section.

## **Components / User Modules**

<span id="page-3-1"></span>[Table 4](#page-3-1) lists the PSoC Creator Components used in this example, and the hardware resources used by each Component.

| <b>Component</b> | <b>Hardware Resources</b> |
|------------------|---------------------------|
| <b>UART</b>      | UDB, Digital clock        |
| Rx, Tx, SW2, LED | Digital IO pins           |
| isr rx           | Interrupt                 |

Table 4. List of PSoC Creator Components

#### **Parameter Settings**

By default, the UART is configured to Baud rate – 115200, Parity – None, Stop bits – 1 and Flow control – None. These settings can be changed to match the COM port configuration on PC.

**Note** CY8CKIT-042-BLE and CY8CKIT-042 kits communicate through the USB-UART Bridge. Refer to the "USB-UART Bridge" section o[f CY8CKIT-042-BLE Bluetooth® Low Energy \(BLE\) Pioneer Kit Guide](http://www.cypress.com/file/229211/download) for supported UART configurations.

The following interrupt sources are enabled in the Advanced tab in addition to the enabled by default RX – On Byte Received:

- RX On Parity Error
- RX On Stop Error
- $RX On$  Break
- RX On Overrun Error

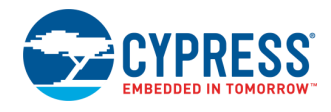

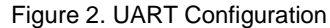

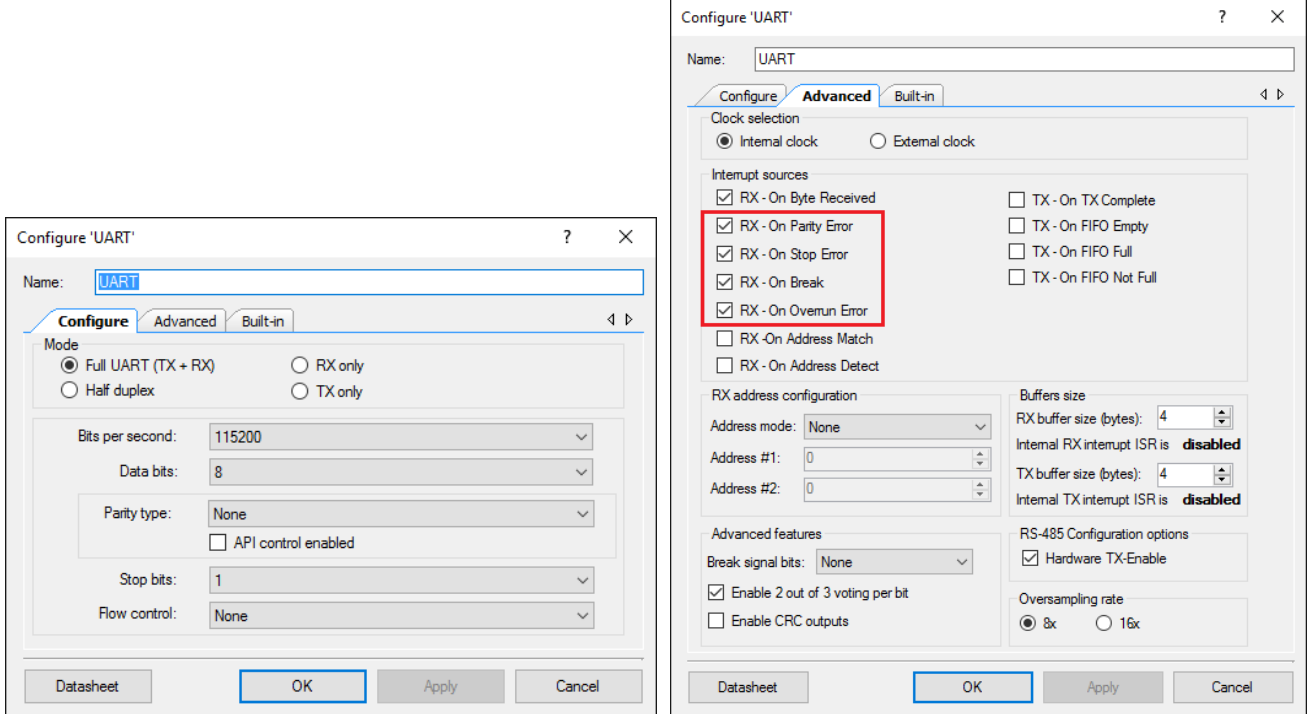

#### **Design-Wide Resources**

The printf() function uses the dynamic memory allocation. For the proper function operation, set the Heap Size to 0x300 in the **System** tab of design-wide resource (DWR) settings.

### <span id="page-4-0"></span>**Operation**

- 1. Build and program the project into the development kit.
- 2. Run the Terminal application, press the **Reset** button on the kit and see the following lines on the Terminal window.

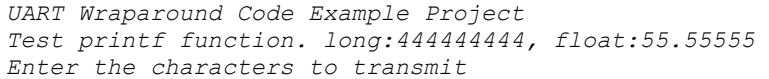

3. Start typing in the Terminal and observe the same data is received as [Figure 3](#page-5-0) shows.

**Note:** The HyperTerminal can have the Local Echo setting turned ON by default, so two characters will be looped back. Make sure this parameter is turned OFF for the proper operation.

4. To verify if the project detects errors, change the **Baud rate** in the Terminal (for example to 19200) and send some data to the device. Observe that the LED is ON. Use the Debugger to check which error condition is triggered by reading the *errorStatus* global variable. Press SW2 to clear the LED indication and return the **Baud rate** configuration to 115200 to continue errorless communication.

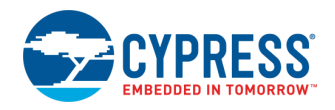

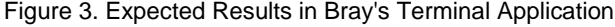

<span id="page-5-0"></span>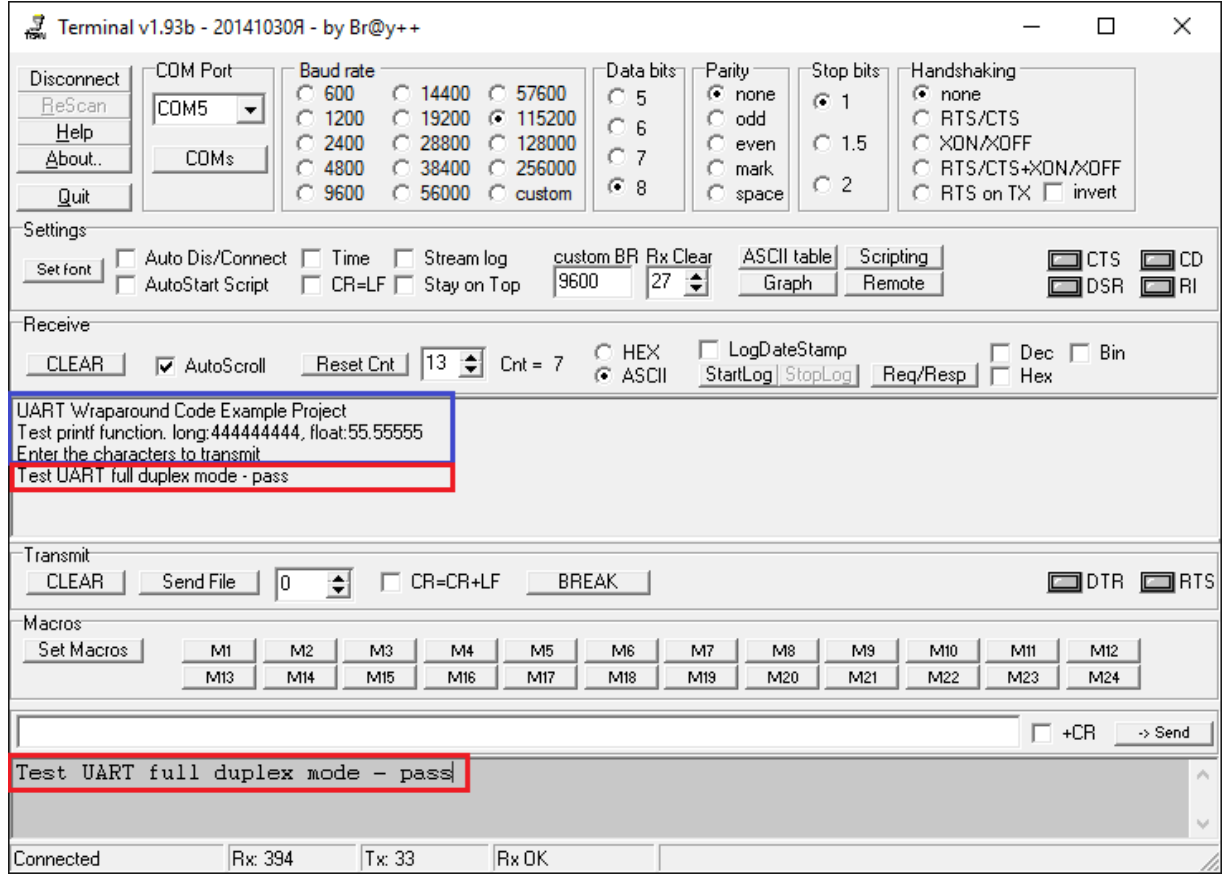

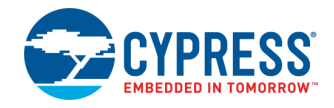

# **Related Documents**

[Table](#page-6-0) 5 lists all relevant application notes, code examples, knowledge base articles, device datasheets, and Component datasheets.

<span id="page-6-0"></span>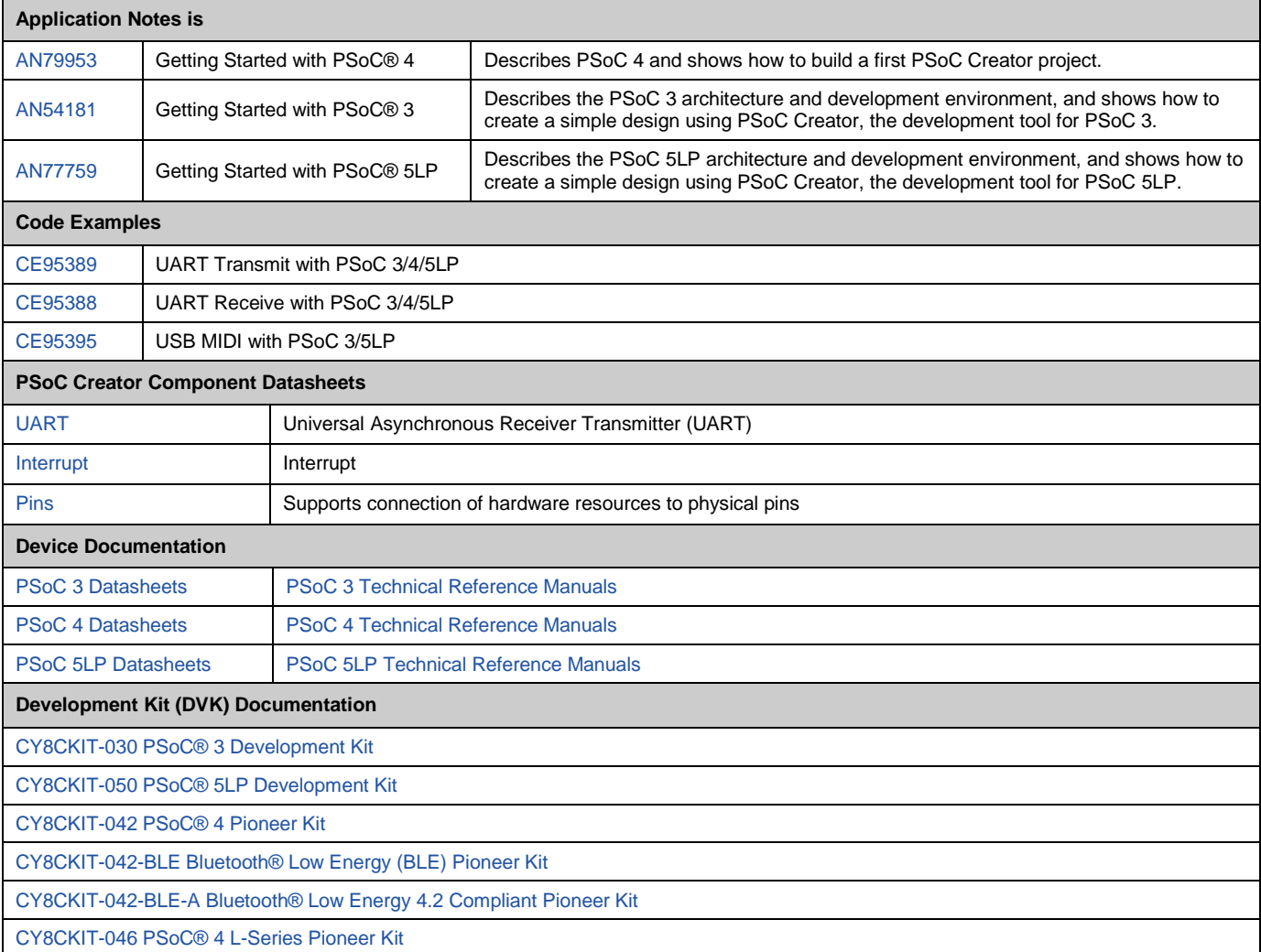

#### Table 5. Related Documents

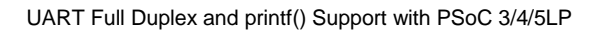

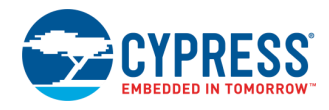

# **Document History**

Document Title: CE210741 UART Full Duplex and printf() Support with PSoC 3/4/5LP

Document Number: 002-10741

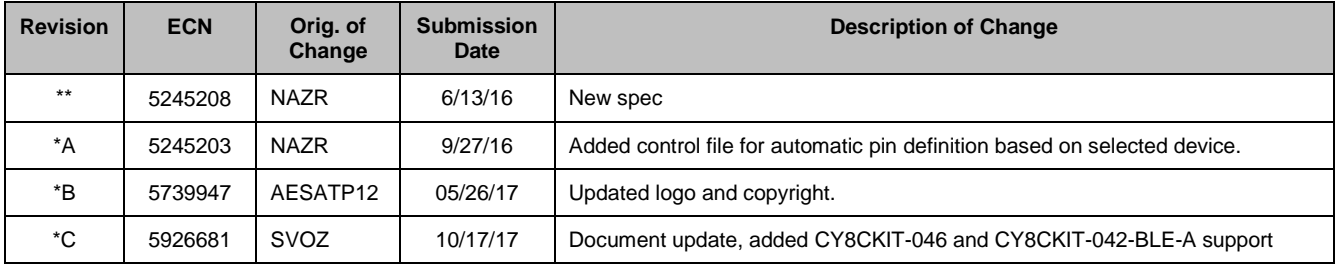

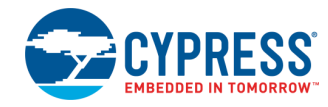

## **Worldwide Sales and Design Support**

Cypress maintains a worldwide network of offices, solution centers, manufacturer's representatives, and distributors. To find the office closest to you, visit us at [Cypress Locations.](http://www.cypress.com/?id=1062)

## **[Products](http://www.cypress.com/products)**

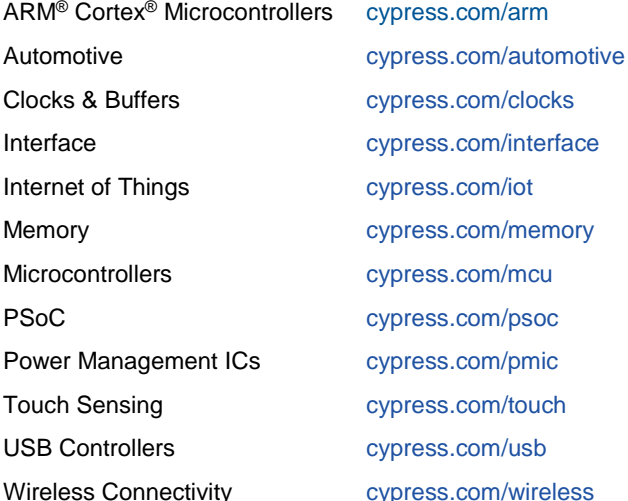

## **PSoC® [Solutions](http://www.cypress.com/psoc)**

[PSoC](http://www.cypress.com/products/psoc-1) 1 [| PSoC](http://www.cypress.com/products/psoc-3) 3 [| PSoC](http://www.cypress.com/products/psoc-4) 4 | [PSoC](http://www.cypress.com/products/psoc-5lp) 5LP [| PSoC 6](http://www.cypress.com/psoc6)

### **[Cypress Developer Community](http://www.cypress.com/cdc)**

[Forums](http://www.cypress.com/forum) | [WICED IOT Forums](https://community.cypress.com/welcome) | [Projects](http://www.cypress.com/projects) | [Videos](http://www.cypress.com/video-library) | [Blogs](http://www.cypress.com/blog) | [Training](http://www.cypress.com/training) | [Components](http://www.cypress.com/cdc/community-components)

### **[Technical Support](http://www.cypress.com/support)**

[cypress.com/support](http://www.cypress.com/support)

All other trademarks or registered trademarks referenced herein are the property of their respective owners.

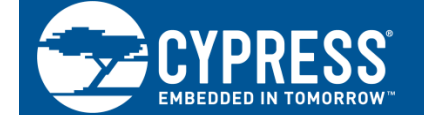

Cypress Semiconductor 198 Champion Court San Jose, CA 95134-1709

© Cypress Semiconductor Corporation, 2016-2017. This document is the property of Cypress Semiconductor Corporation and its subsidiaries, including Spansion LLC ("Cypress"). This document, including any software or firmware included or referenced in this document ("Software"), is owned by Cypress under the intellectual property laws and treaties of the United States and other countries worldwide. Cypress reserves all rights under such laws and treaties and does not, except as specifically stated in this paragraph, grant any license under its patents, copyrights, trademarks, or other intellectual property rights. If the Software is not accompanied by a license agreement and you do not otherwise have a written agreement with Cypress governing the use of the Software, then Cypress hereby grants you a personal, non-exclusive, nontransferable license (without the right to sublicense) (1) under its copyright rights in the Software (a) for Software provided in source code form, to modify and reproduce the Software solely for use with Cypress hardware products, only internally within your organization, and (b) to distribute the Software in binary code form externally to end users (either directly or indirectly through resellers and distributors), solely for use on Cypress hardware product units, and (2) under those claims of Cypress's patents that are infringed by the Software (as provided by Cypress, unmodified) to make, use, distribute, and import the Software solely for use with Cypress hardware products. Any other use, reproduction, modification, translation, or compilation of the Software is prohibited.

TO THE EXTENT PERMITTED BY APPLICABLE LAW, CYPRESS MAKES NO WARRANTY OF ANY KIND, EXPRESS OR IMPLIED, WITH REGARD TO THIS DOCUMENT OR ANY SOFTWARE OR ACCOMPANYING HARDWARE, INCLUDING, BUT NOT LIMITED TO, THE IMPLIED WARRANTIES OF MERCHANTABILITY AND FITNESS FOR A PARTICULAR PURPOSE. To the extent permitted by applicable law, Cypress reserves the right to make changes to this document without further notice. Cypress does not assume any liability arising out of the application or use of any product or circuit described in this document. Any information provided in this document, including any sample design information or programming code, is provided only for reference purposes. It is the responsibility of the user of this document to properly design, program, and test the functionality and safety of any application made of this information and any resulting product. Cypress products are not designed, intended, or authorized for use as critical components in systems designed or intended for the operation of weapons, weapons systems, nuclear installations, life-support devices or systems, other medical devices or systems (including resuscitation equipment and surgical implants), pollution control or hazardous substances management, or other uses where the failure of the device or system could cause personal injury, death, or property damage ("Unintended Uses"). A critical component is any component of a device or system whose failure to perform can be reasonably expected to cause the failure of the device or system, or to affect its safety or effectiveness. Cypress is not liable, in whole or in part, and you shall and hereby do release Cypress from any claim, damage, or other liability arising from or related to all Unintended Uses of Cypress products. You shall indemnify and hold Cypress harmless from and against all claims, costs, damages, and other liabilities, including claims for personal injury or death, arising from or related to any Unintended Uses of Cypress products.

Cypress, the Cypress logo, Spansion, the Spansion logo, and combinations thereof, WICED, PSoC, CapSense, EZ-USB, F-RAM, and Traveo are trademarks or registered trademarks of Cypress in the United States and other countries. For a more complete list of Cypress trademarks, visit cypress.com. Other names and brands may be claimed as property of their respective owners.